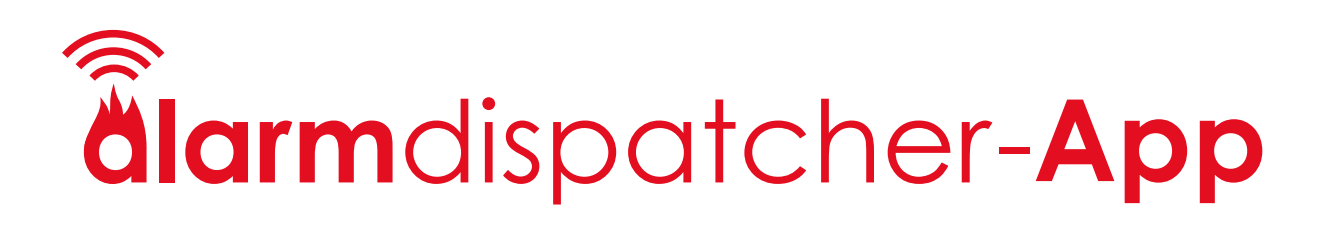

# Handbuch

Stand 21.12.2023

## Inhaltsverzeichnis

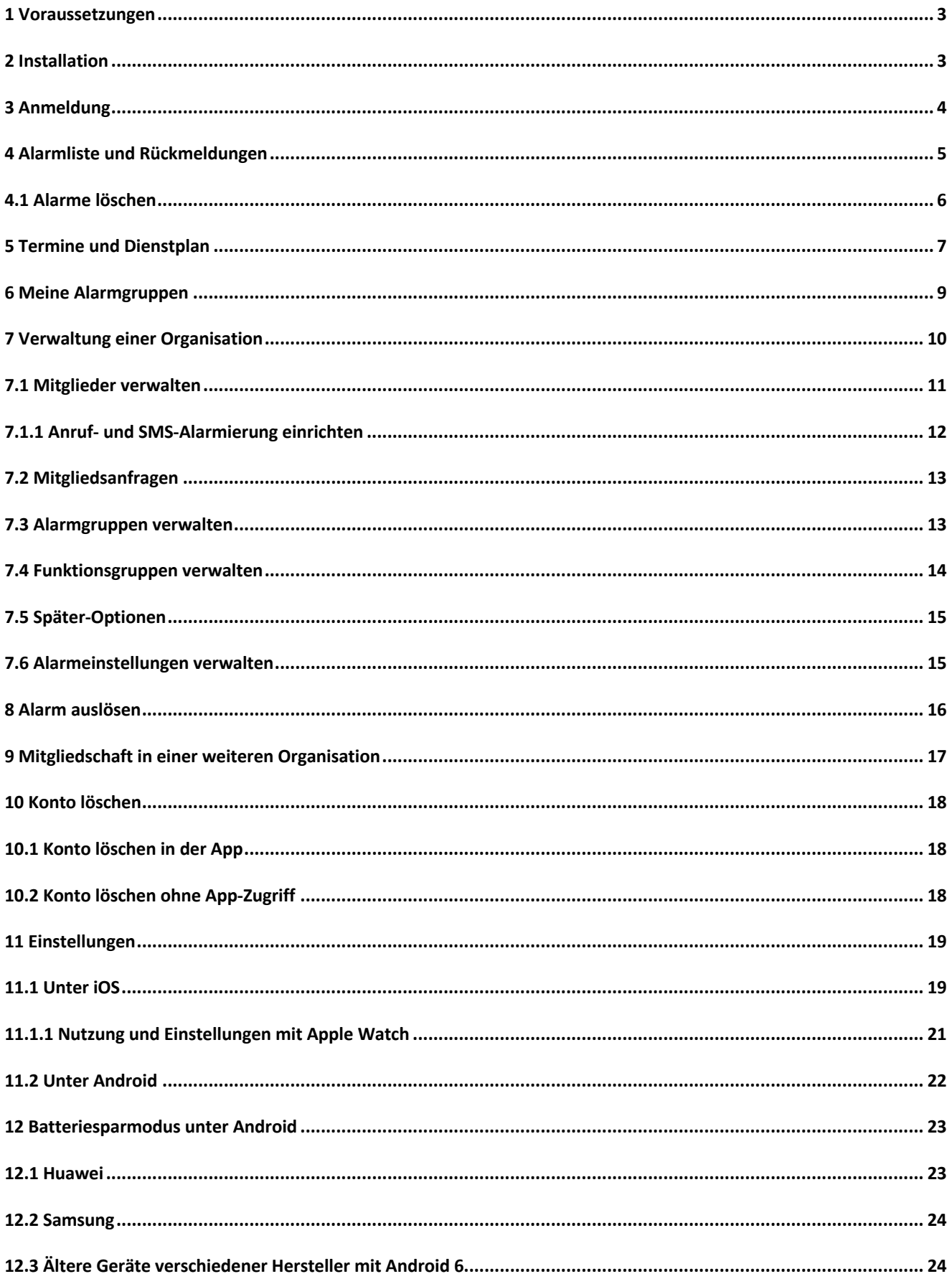

## <span id="page-2-0"></span>**1 Voraussetzungen**

- iOS ab Version 12
- Android ab Version 6

## <span id="page-2-1"></span>**2 Installation**

Die Alarm Dispatcher ist im Apple App Store und Google Play Store verfügbar. Suchen Sie nach "Alarm Dispatcher" und laden Sie die App herunter.

Starten Sie die Alarm Dispatcher App. Wenn Sie ein iOS-Gerät benutzen, werden Sie beim ersten Start der App gefragt, ob die Alarm Dispatcher App ihnen Mitteilungen und kritische Hinweise zustellen darf. Bestätigen Sie beide Fragen mit "Erlauben".

Wenn Sie ein Android-Gerät benutzen, werden Sie beim ersten Start gebeten, der App die Erlaubnis zu geben, den "Nicht stören"-Modus durchdringen zu können. Bitte geben Sie dieses Recht. Es ist die Voraussetzung, um in der App die Option "Lautlos-Modus überschreiben" aktivieren zu können.

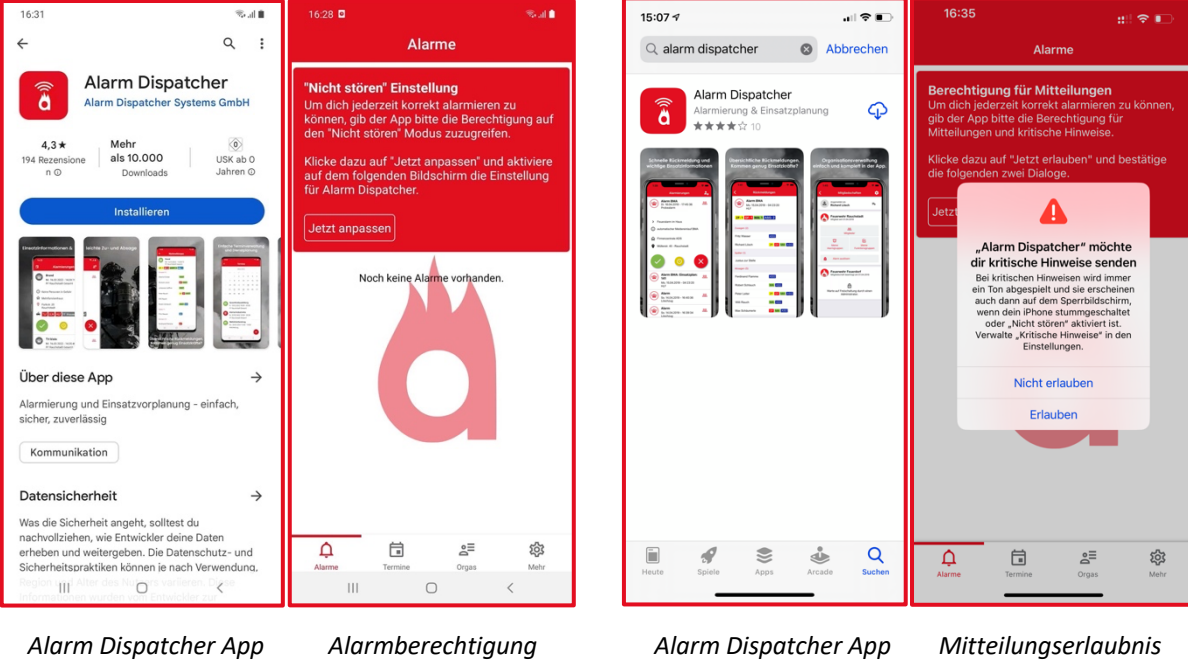

*im Google Play Store* 

*geben (nur Android)*

*im Apple App Store* 

*geben (nur iOS)*

## <span id="page-3-0"></span>**3 Anmeldung**

Wenn Sie noch nicht registriert sind, legen Sie ein Benutzerkonto an, indem Sie auf "Registrieren" tippen.

Geben Sie die benötigten Informationen ein. Der Organisationscode ist eine Zeichenkombination, die Ihre Organisation verschlüsselt. Sie erhalten Sie von Ihrem Vorgesetzten.

Tippen Sie abschließend auf "Jetzt beitreten". Sie gelangen in die Alarmliste. Diese ist noch leer.

Bevor Sie Alarme empfangen können, muss ihr Administrator Ihre Mitgliedsanfrage in der Organisation noch freigeben.

Sie erhalten an Ihre hinterlegte E-Mail-Adresse einen Bestätigungslink. Bitte klicken Sie einmalig auf diesen Link, um sich auch zukünftig anmelden zu können.

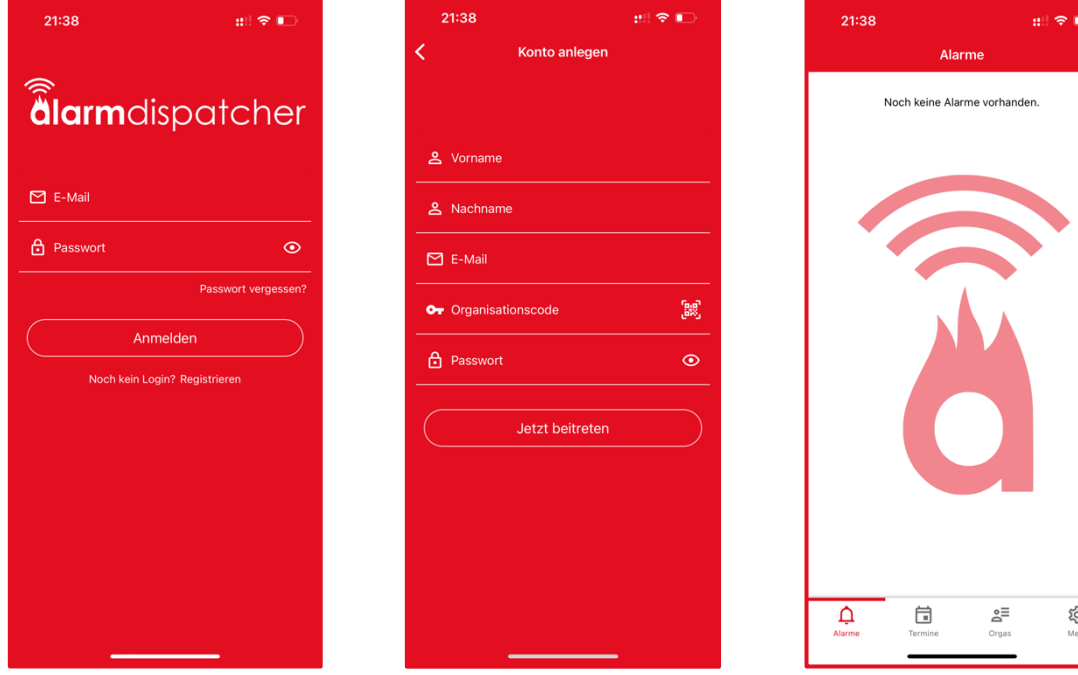

## <span id="page-4-0"></span>**4 Alarmliste und Rückmeldungen**

Wenn ein neuer Alarm eingeht, erscheint dieser in Alarmliste und bietet eine Übersicht der einsatzbezogenen Informationen.

Sie können aus drei Rückmeldeoptionen wählen:

- Grün: Ich nehme sofort am Einsatz teil.
- Gelb: Ich kann erst später am Einsatz teilnehmen.
- Rot: Ich kann nicht am Einsatz teilnehmen.

Wenn Sie Ihre Auswahl getroffen haben, erscheint ein Button in der Farbe des Rückmeldestatus. Falls Sie versehentlich eine falsche Auswahl getroffen haben, tippen Sie auf den Button um eine neue Auswahl zu treffen.

Um vergangene Alarme einzusehen, scrollen Sie nach unten und tippen Sie den Alarm an, für den Sie sich interessieren.

Jeder Alarm hat an der linken Seite ein kleines Icon. Die Farbe des Icons zeigt Ihre abgegebene Rückmeldung an, ohne dass Sie erst auf den Alarm klicken müssen. Haben Sie keine Rückmeldung gegeben, ist das Symbol grau.

Befindet sich neben dem Symbol ein kleines Schloss, bedeutet das, dass der Alarm für Rückmeldungen gesperrt ist.

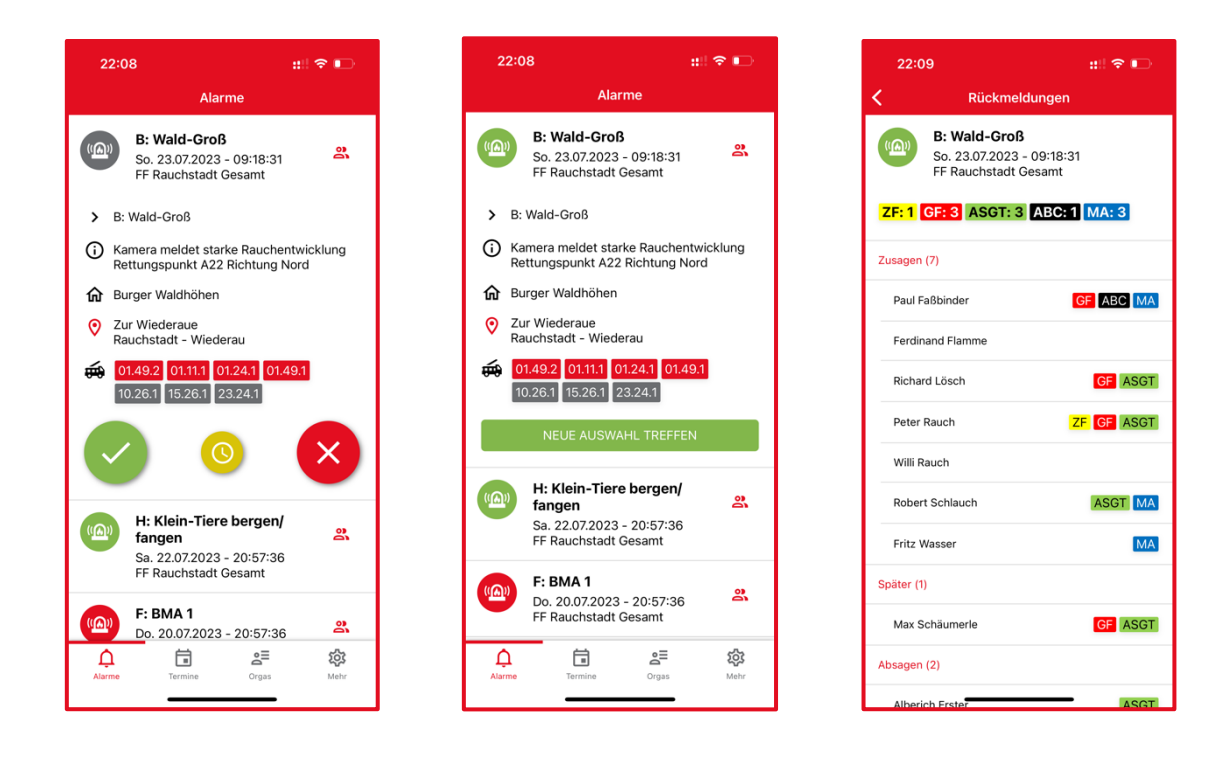

Wenn Ihr Admin Ihnen freigegeben hat, die Rückmeldungen der alarmierten Einsatzkräfte zu sehen, steht Ihnen oben rechts das Personal-Icon (zwei Personen) zur Verfügung. Tippen Sie es an. Sie gelangen in die Rückmeldungen.

Im oberen Bereich sehen Sie wie viele Einsatzkräfte ihnen pro Funktionsgruppe zur Verfügung stehen. Im unteren Bereich sehen Sie, welche Einsatz zugesagt und abgesagt haben bzw. wer sich verspätet und wer welche Funktion erfüllen kann.

## <span id="page-5-0"></span>**4.1 Alarme löschen**

Sie können in der Alarmliste Alarme löschen. Wischen Sie dazu von rechts nach links über den Alarm. Der Löschen-Button erscheint. Tippen Sie auf den Button und bestätigen Sie die Nachfrage ob Sie den Alarm wirklich löschen wollen.

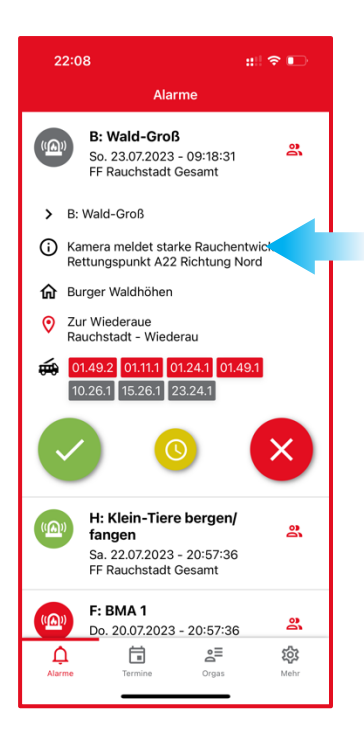

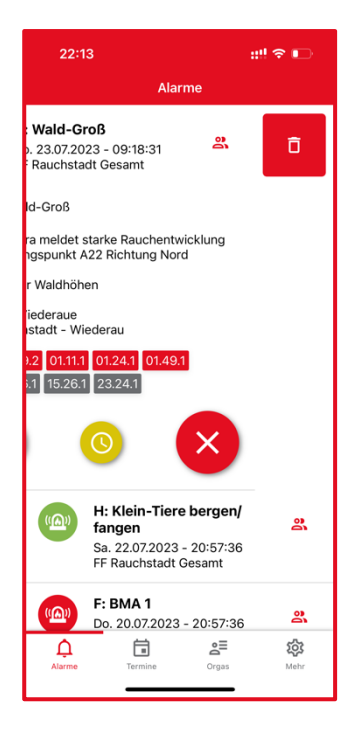

### <span id="page-6-0"></span>**5 Termine und Dienstplan**

Tippen Sie in der Navigation auf den Punkt "Termine" um in die Terminliste zu gelangen. Hier sehen Sie für jeden Monat die Termine und Dienste Ihrer Organisation. Tippen Sie einen Termin an, um mehr Informationen zu erhalten und eine Rückmeldung zu geben. Außerdem sehen Sie, wer dem Termin zu- oder abgesagt hat. Sie können auch nach Organisationen und Alarmgruppen filtern, indem Sie auf das Filter-Symbol oben rechts tippen.

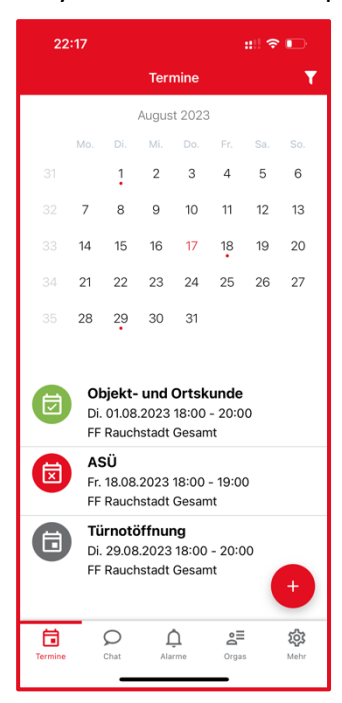

*Übersicht aller Termine, zu denen Sie eingeladen wurden.*

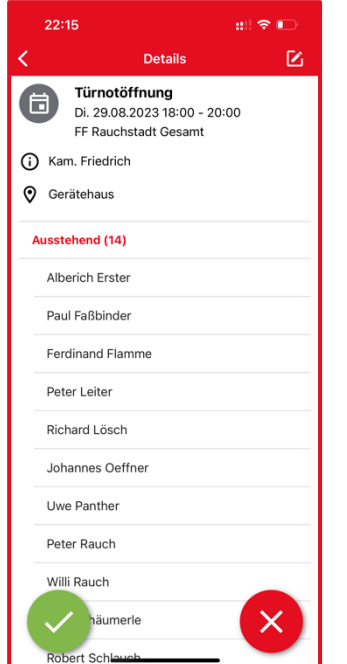

*Details und Rückmeldungen des Termins*

| 19:48                     |                |                |                |                |                                    | # ♀■ |             |  |
|---------------------------|----------------|----------------|----------------|----------------|------------------------------------|------|-------------|--|
|                           |                |                |                | <b>Termine</b> |                                    |      |             |  |
| August 2023               |                |                |                |                |                                    |      |             |  |
|                           | Mo.            | Di.            | Mi.            | Do.            | Fr.                                | Sa.  | So.         |  |
| 31                        |                | $\overline{1}$ | $\overline{2}$ | 3              | $\overline{4}$                     | 5    | 6           |  |
| 32                        | $\overline{7}$ | 8              | 9              | 10             | 11                                 | 12   | 13          |  |
| 33                        | 14             | 15             | 16             | 17             | 18                                 | 19   | 20          |  |
| $34 -$                    | 21             | 22             | $23 -$         | 24             | 25 <sup>25</sup>                   | 26   | 27          |  |
| 35 <sup>5</sup>           | 28             | 29             | 30             | 31             |                                    |      |             |  |
|                           |                |                |                | $\sim$         |                                    |      |             |  |
| Feuerwehr Rauchstadt      |                |                |                |                |                                    |      | >           |  |
| Feuerwehr Wasserdorf<br>✔ |                |                |                |                |                                    |      | >           |  |
| Vergangene Termine        |                |                |                |                |                                    |      |             |  |
| Termine                   |                | C<br>Chat      |                | Alarme         | $\mathsf{a}^{\mathsf{m}}$<br>Orgas |      | ΣŌΙ<br>Mehr |  |

*Filtern nach Organisation und Alarmgruppen*

#### **5.1 Termine anlegen**

*erfordert Recht "Termine verwalten"*

Wenn Ihnen Ihr Admin das Recht "Terminverwaltung" gegeben hat, können Sie Termine für Ihre Organisation anlegen. Tippen Sie dazu auf den Plus-Button und Sie können einen neuen Termin erstellen. Ein Termin ist immer einer Alarmgruppe zugeordnet.

Sie können für Termine eine Erinnerung einstellen, mit der alle Personen, die dem Termin zugesagt haben oder sich noch nicht gemeldet haben, vorher mit einer Nachricht an den Termin erinnert werden.

Sie können außerdem angeben, ob direkt beim Erstellen des Termins eine Push-Nachricht an alle eingeladenen Personen gesendet werden soll. In den meisten Fällen ist das sinnvoll. Wenn Sie aber alle Termine eines Jahres direkt zu Jahresbeginn eintragen, können Sie die Push-Benachrichtigung abschalten, um die Nutzer nicht mit vielen Push-Nachrichten zu stören.

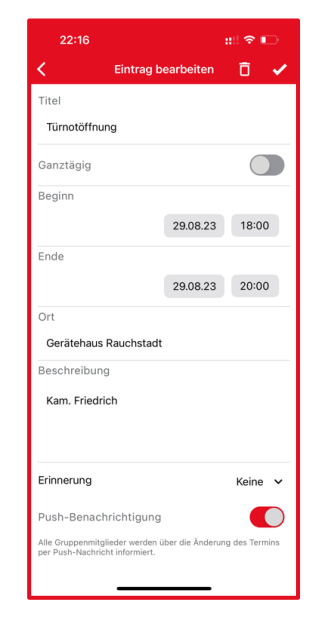

*Neuen Termin anlegen (erfordert "Termine verwalten")*

#### **5.2 Termine in Kalender übernehmen**

Sie können Termine aus der Alarm Dispatcher App in Ihre App "Google Calendar" (unter Android) oder "Kalender" (unter iOS) übernehmen. Wischen Sie dazu in der Terminliste über einen Termin. Das Download-Icon erscheint. Tippen Sie auf das Download-Icon und bestätigen Sie, dass Sie den Termin in Ihren Kalender übernehmen möchten. Der Termin wird immer in Ihren Standard-Kalender übernommen.

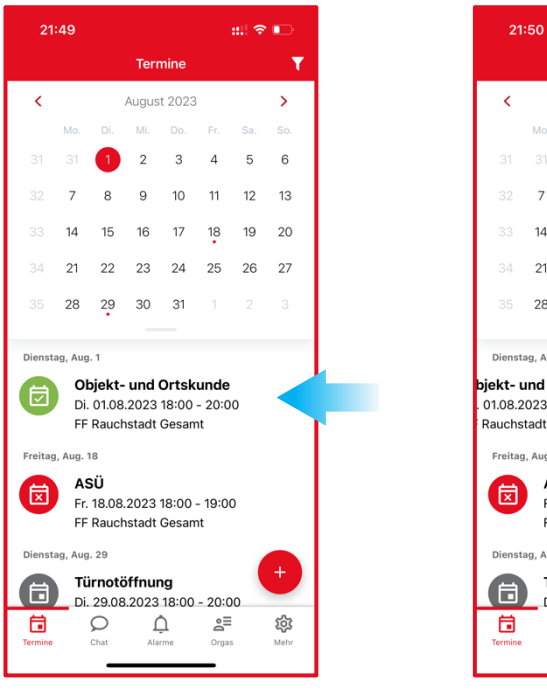

*Von rechts nach links über Termin wischen*

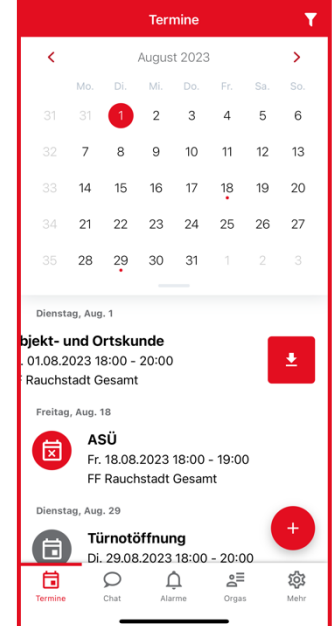

 $m \approx 1$ 

*Download-Button antippen um Termin in Kalender zu übernehmen*

## <span id="page-8-0"></span>**6 Meine Alarmgruppen**

*Alarmgruppen*

Tippen Sie auf "Meine Alarmgruppen" um alle Alarmgruppen zu sehen, in denen Sie Mitglied sind. Tippen Sie auf eine bestehende Alarmgruppe. Hier können Sie die Alarmierungseinstellungen individuell für diese Alarmgruppe setzen. Die Einstellungen umfassen das Stummstellen der Gruppe, sowie die Einstellungen, wie sie unter **7 Einstellungen** beschrieben sind.

In der Liste Ihrer Alarmgruppen sehen Sie auf einen Blick, für welche Alarmgruppen Sie die Stummschaltung (durchgestrichene Glocke) oder den Urlaubsmodus (Flugzeug) aktiviert haben.

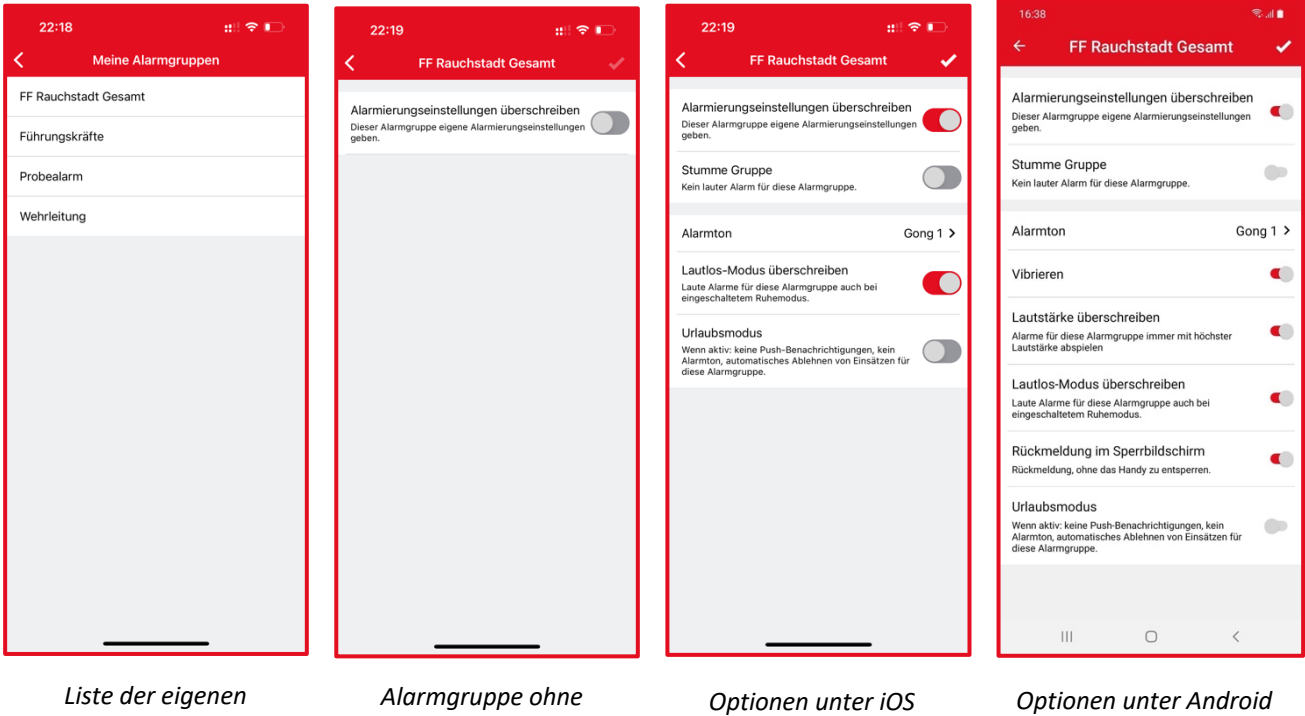

*individuelle Einstellungen*

## <span id="page-9-0"></span>**7 Verwaltung einer Organisation**

Tippen Sie in der Navigation auf den Menüpunkt "Orgas", der Ihnen die Organisationen anzeigt, in denen Sie Mitglied sind.

Je nachdem, welche Rechte Ihr Vorgesetzter Ihnen zugeteilt hat, sehen Sie verschiedene Elemente in der Organisationsübersicht.

- 
- 
- 
- 
- 
- 

16:41  $\mathfrak{m} \otimes \mathfrak{m}$ Angemeldet als<br>Peter Rauch  $\equiv_{+}$ Feuerwehr Rauchstadt<br>Mitglied seit 10.01.2022 ۰  $\hat{\mathbf{u}}$  $\overline{E}$ .......<br>maruppel  $\Delta$ 自 음<br><sub>Orgas</sub> සූ

*Organisationsansicht für normale Nutzer*

• Zahnrad: Organisationseinstellungen

• Mitglieder: Liste aller Mitglieder der Organisation • Mitgliedsanfragen: Liste der offenen Anfragen von Nutzen, die noch als Mitglieder der Organisation bestätigt werden müssen. • Meine Alarmgruppen: Liste der Alarmgruppen, denen Sie zugeordnet wurden. • Meine Funktionsgruppen: Liste der Funktionsgruppen, die Ihnen zugeordnet wurden.

• Alarm auslösen: Formular zum Auslösen eines Alarms für bestimmte Alarmgruppen.

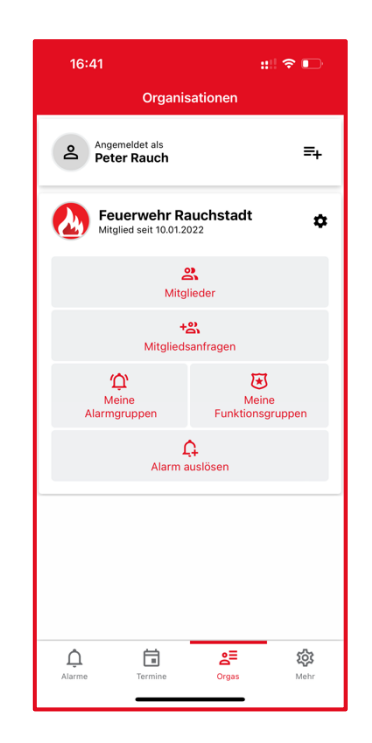

*Organisationsansicht für Admin-Nutzer*

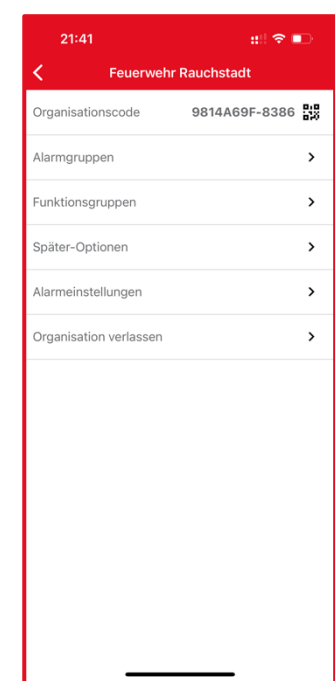

*Organisationseinstellungen für Admin-Nutzer*

#### <span id="page-10-0"></span>**7.1 Mitglieder verwalten**

*erfordert Recht "Administrator"*

Die Mitgliederliste zeigt alle Benutzer der App an, die für Ihre Organisation freigegeben sind. Ganz oben im Titel "Mitglieder" sehen Sie in Klammern die Gesamtzahl Ihrer Mitglieder.

Darunter befinden sich zwei farbige Felder. Das grüne Feld mit der Glocke gibt an, wie viele Mitglieder erreichbar sind, das rote Feld mit dem Flugzeug zeigt, wie viele Nutzer den Urlaubsmodus aktiv haben und somit nicht erreichbar sind.

In der Liste darunter sehen Sie alle Nutzer sortiert nach Nachnamen. Nutzer, in deren Zeile rechts ein kleines Flugzeug-Symbol angezeigt wird, haben den Urlaubsmodus aktiv.

Um einen Nutzer zu bearbeiten, tippen Sie seine Zeile an, um in das Profil des Nutzers zu gelangen. Sie können folgende Rechte vergeben:

- **Administrator:** Organisationsadmins können Nutzer, Gruppen, Alarmeinstellungen und Später-Optionen verwalten.
- **Alarm auslösen:** Freigabe der Alarmauslösung für bestimmte Gruppen.
- **Rückmeldungen:** Freigabe der Seite, auf der die Rückmeldungen angezeigt werden.
- **Alarmdetails:** Freigabe des Alarmierungstextes. Nutzer ohne dieses Recht sehen nur den Titel des Alarms.
- **Terminverwaltung:** Erstellen und Bearbeiten von Terminen.
- **Alarm per SMS:** Der Nutzer bekommt alle Alarme auch per SMS.
- **Alarm per Anruf:** Der Nutzer bekommt alle Alarme auch per Anruf.

Tippen Sie oben den Punkt "Listen", um dem Nutzer Alarmgruppen und Funktionsgruppen zuzuweisen.

Nutzer löschen Sie mit dem Papierkorb-Symbol oben rechts neben dem Namen des Nutzers.

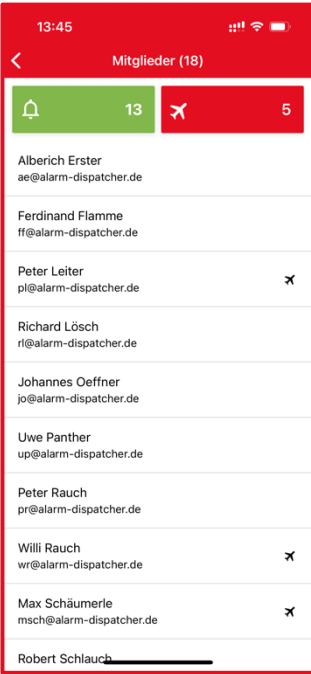

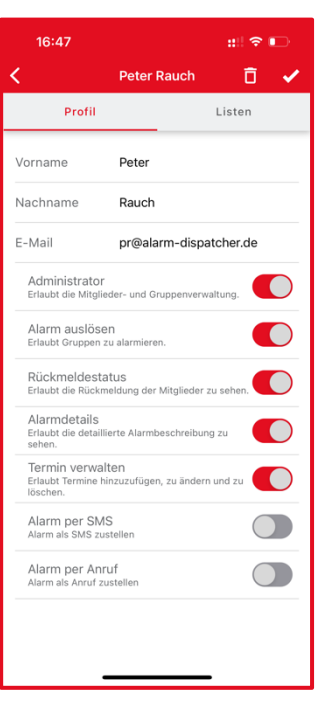

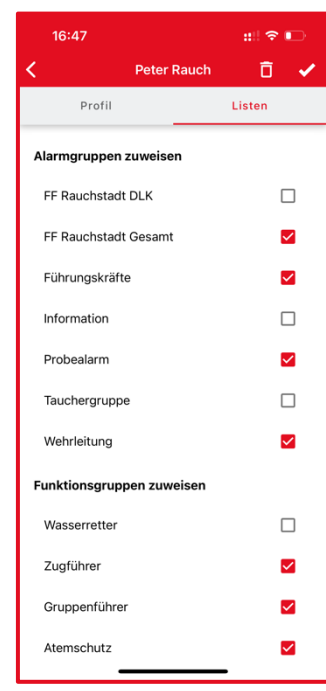

## <span id="page-11-0"></span>**7.1.1 Anruf- und SMS-Alarmierung einrichten**

*erfordert "Anruf- und SMS-Alarmierung" in Ihrem Einzelvertag*

Alarme können auch per SMS oder Anruf an einen Nutzer zugestellt werden. Dazu muss der Nutzer zunächst das Recht "Alarm per SMS" bzw. "Alarm per Anruf" erhalten. Tippen Sie dann auf "SMS-Nummern" bzw. "Anruf-Nummern" (unter "Name" und "E-Mail").

Tippen Sie auf das "Plus"-Icon um eine neue Telefonnummer einzugeben. Nummern müssen im internationalen Schema eingegeben werden, weswegen Sie bereits die +49 als Vorwahl für Deutschland sehen. Dadurch entfällt die Null am Beginn der Telefonnummer. Wenn Sie die Nummer eingetippt haben, bestätigen Sie sie mit dem grünen Häkchen.

Möchten Sie eine Nummer bearbeiten, tippen Sie sie an.

Um eine Nummer zu löschen, wischen Sie von rechts nach links über die Nummer. Daraufhin erscheint der Papierkorb-Button. Tippen Sie ihn an bestätigen die Nachfrage mit "Ja, löschen!"

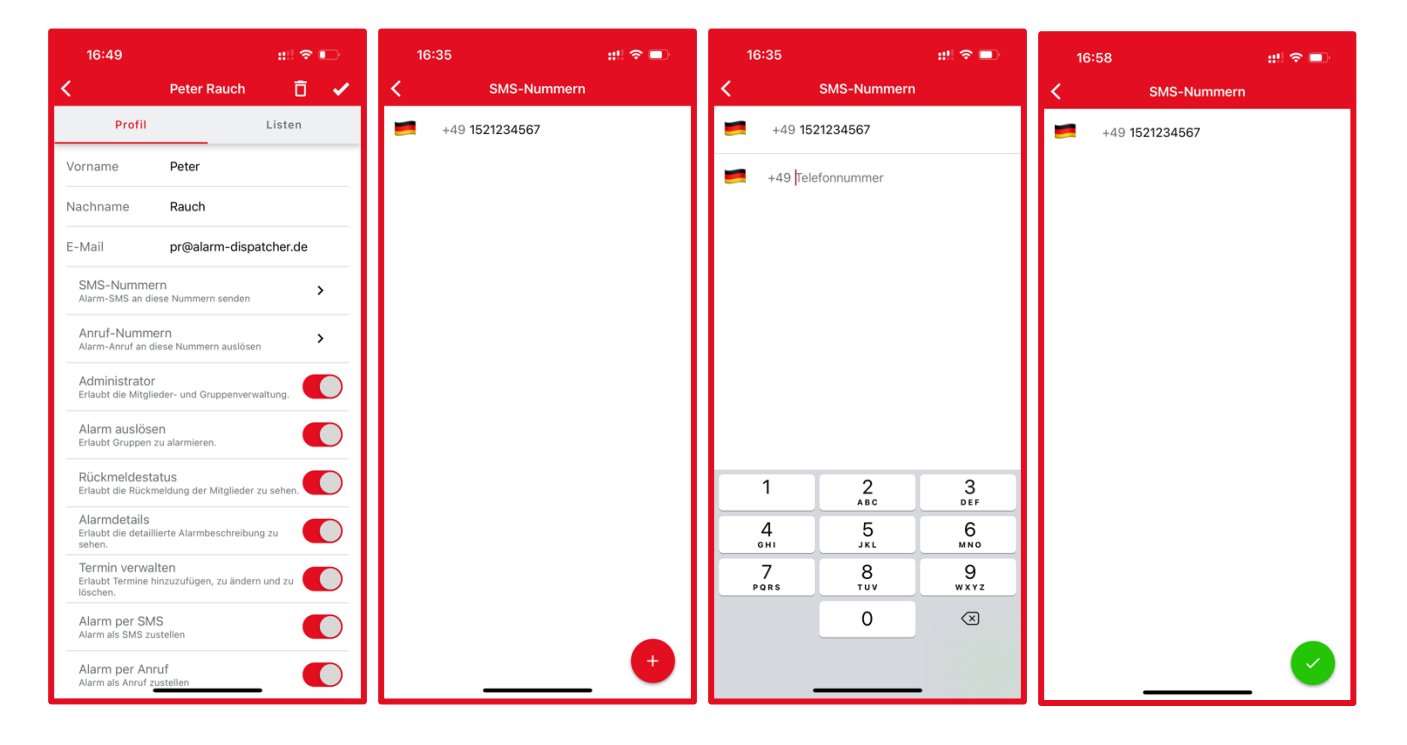

#### <span id="page-12-0"></span>**7.2 Mitgliedsanfragen** *erfordert Recht "Administrator"*

Tippen Sie auf "Mitgliedsanfragen" und Sie sehen alle noch nicht freigegebenen Nutzer in der Liste. Tippen Sie auf einen der Nutzer und bestätigen Sie ihn oder lehnen Sie ihn ab.

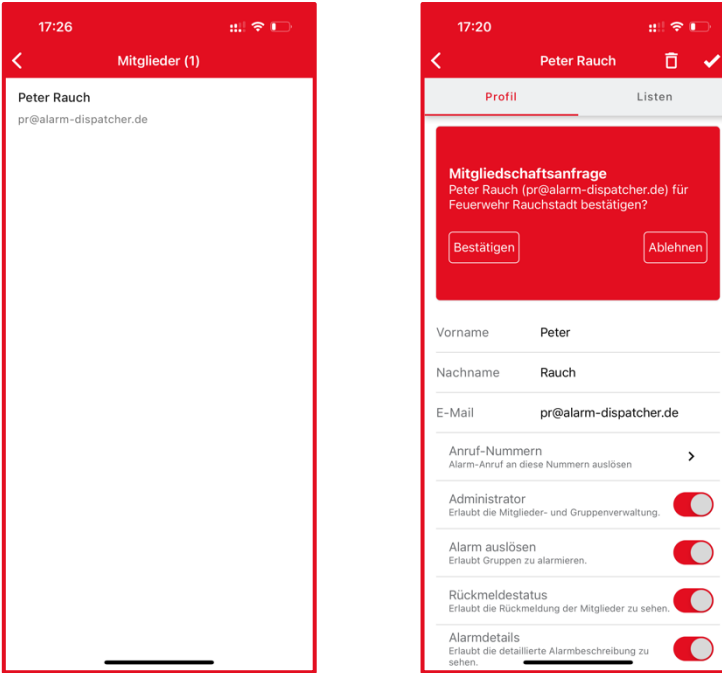

## <span id="page-12-1"></span>**7.3 Alarmgruppen verwalten**

*erfordert Recht "Administrator"*

Tippen Sie auf "Alarmgruppen" für die Alarmgruppen Ihrer Organisation.

Tippen Sie auf eine bestehende Alarmgruppe. Im Reiter "Einstellungen" sehen Sie den Namen und können ihn bearbeiten. Alarmgruppen, die von einem Alarm Dispatcher Mitarbeiter angelegt wurden, können nicht bearbeitet werden. Im Reiter "Mitglieder" können Sie Nutzern die Alarmgruppe zuweisen.

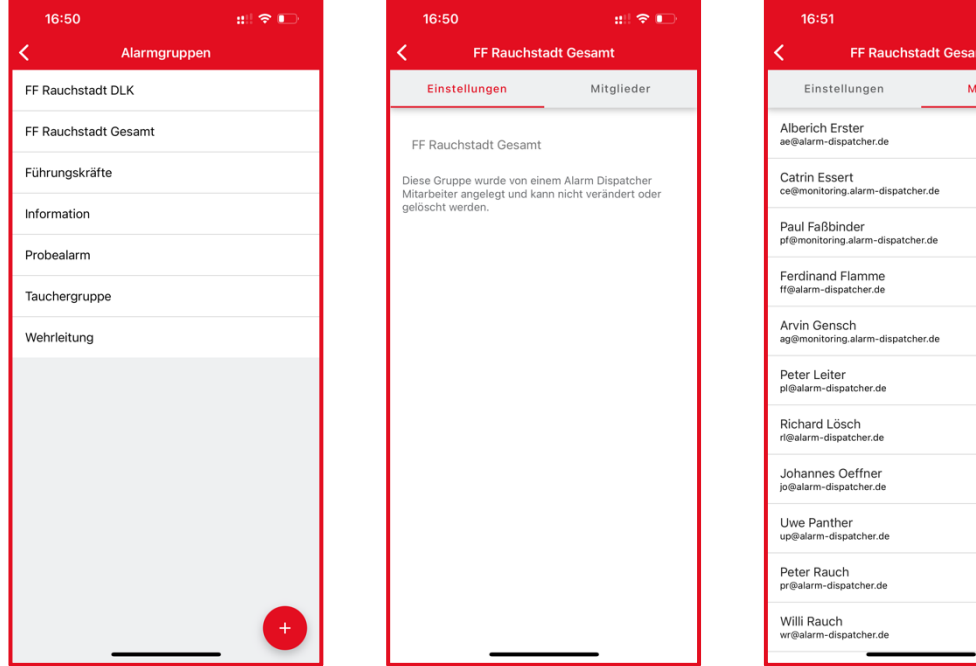

13

 $m \approx 0$ 

**itglieder** 

 $\checkmark$  $\Box$  $\overline{\mathbf{v}}$  $\blacktriangledown$  $\Box$ Ø  $\blacktriangledown$  $\overline{\mathsf{v}}$  $\overline{\mathbf{v}}$  $\overline{\mathsf{v}}$  $\overline{\mathbf{v}}$ 

#### <span id="page-13-0"></span>**7.4 Funktionsgruppen verwalten**

*erfordert Recht "Administrator"*

Tippen Sie auf "Funktionsgruppen" für die Funktionsgruppen Ihrer Organisation. Tippen Sie auf den Button "Plus" um eine neue Funktionsgruppe anzulegen oder auf eine bestehende Funktionsgruppe, um diese zu bearbeiten. Wählen Sie Name, Kürzel, Priorität (bestimmt die Reihenfolge in der die Gruppen angezeigt werden) und eine Farbe.

Im Reiter "Mitglieder" können Sie Nutzern die Funktionsgruppe zuweisen.

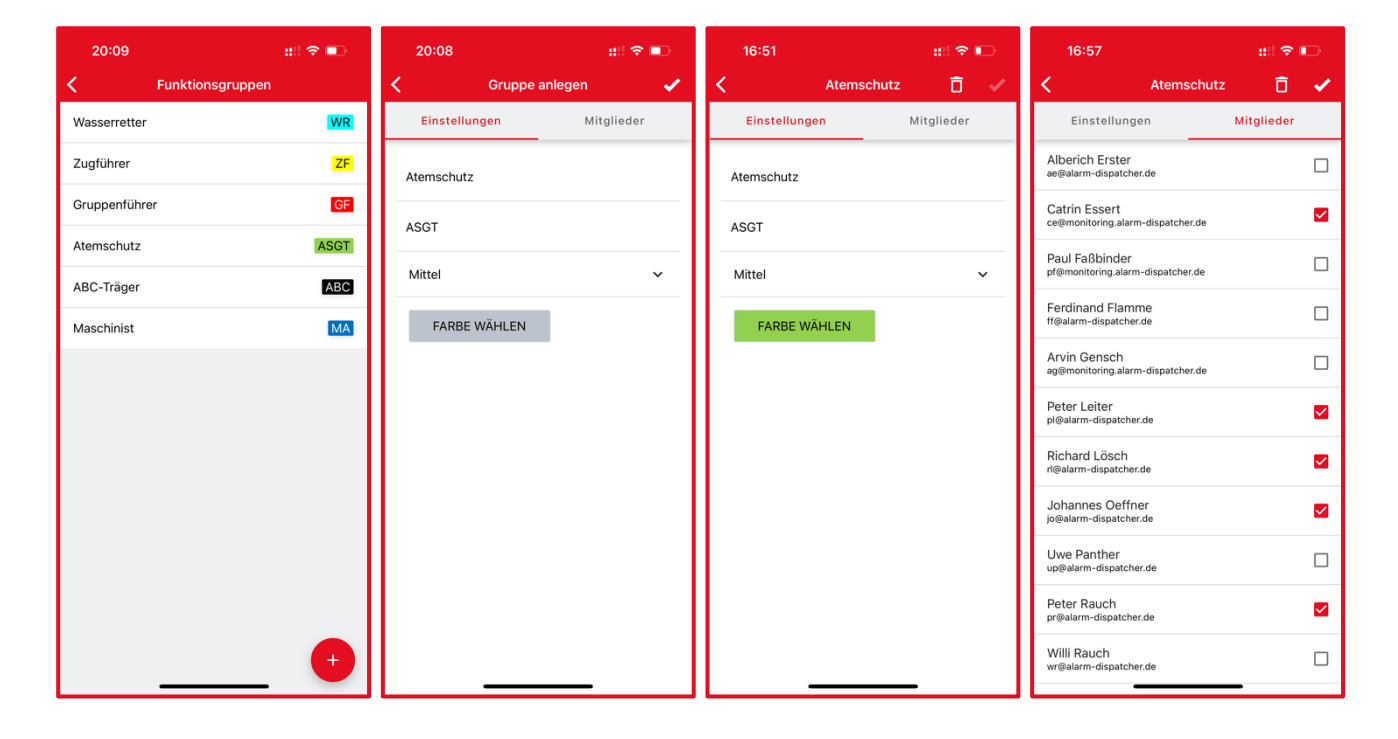

#### <span id="page-14-0"></span>**7.5 Später-Optionen** *erfordert Recht "Administrator"*

Tippen Sie auf "Später-Optionen" um einzustellen, welche Später-Optionen angeboten werden.

Später-Optionen helfen Nutzern zu präzisieren, wie viel später sie an einem Einsatz teilnehmen können. Um eine neue Später-Option anzulegen, tippen Sie auf das "Plus"-Symbol. Geben Sie daraufhin Name und Priorität der Später-Option an. Die Priorität bestimmt die Reihenfolge, in der die Später-Optionen im Auswahlmenü, in den Rückmeldungen und auf dem Monitor angezeigt werden.

Um eine Später-Option zu bearbeiten, tippen Sie sie an und nehmen Sie die Änderungen vor. Um eine Später-Option zu löschen, tippen Sie sie ebenfalls an und tippen dann auf das Papierkorb-Symbol oben rechts.

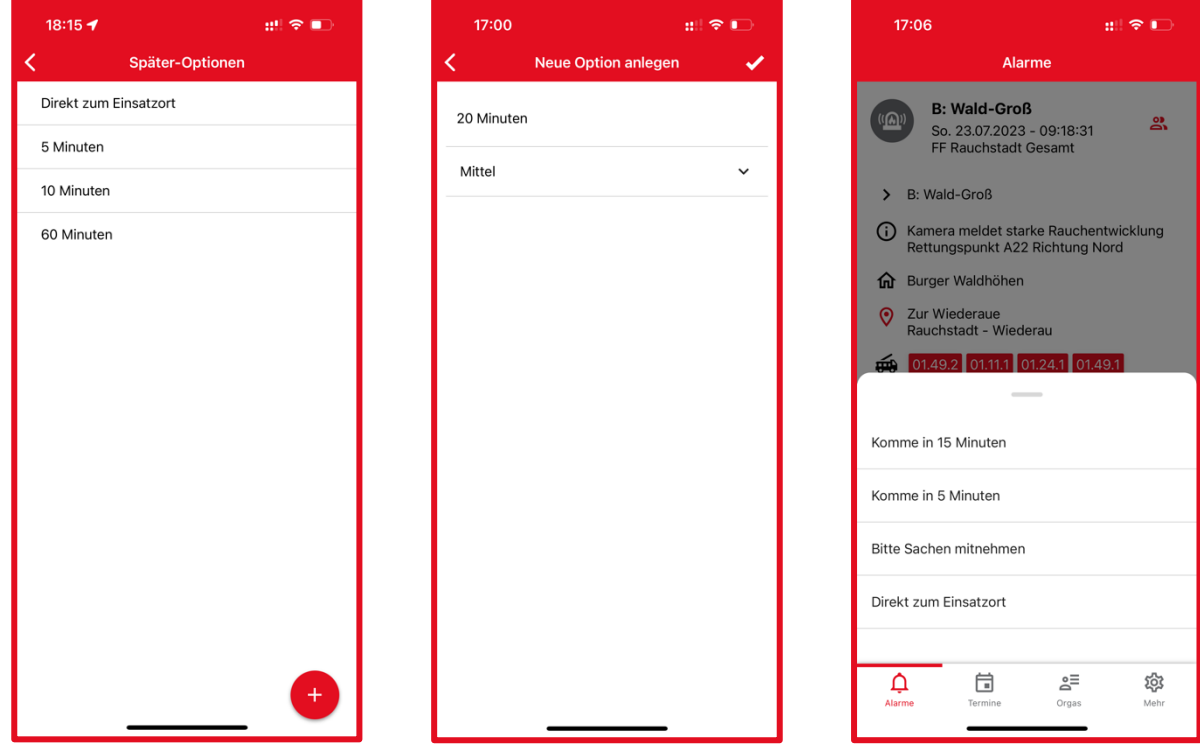

#### <span id="page-14-1"></span>**7.6 Alarmeinstellungen verwalten**

*erfordert Recht "Administrator"*

Tippen Sie auf "Alarmeinstellungen" um einzustellen, wie lange sich Nutzer auf Alarme zurückmelden können und wann Alarme für alle Nutzer gelöscht werden.

Wenn Sie möchten, dass Alarme nach einer bestimmten Zeit für Rückmeldungen gesperrt werden, können Sie mit dem zugehörigen Auswahlmenü eine Zeitspanne in Minuten, Stunden oder Tagen eingeben.

Wenn Sie möchten, dass Alarme nach einer bestimmten Zeit komplett gelöscht werden, können Sie mit dem zugehörigen Auswahlmenü eine Zeitspanne in Minuten, Stunden oder Tagen eingeben.

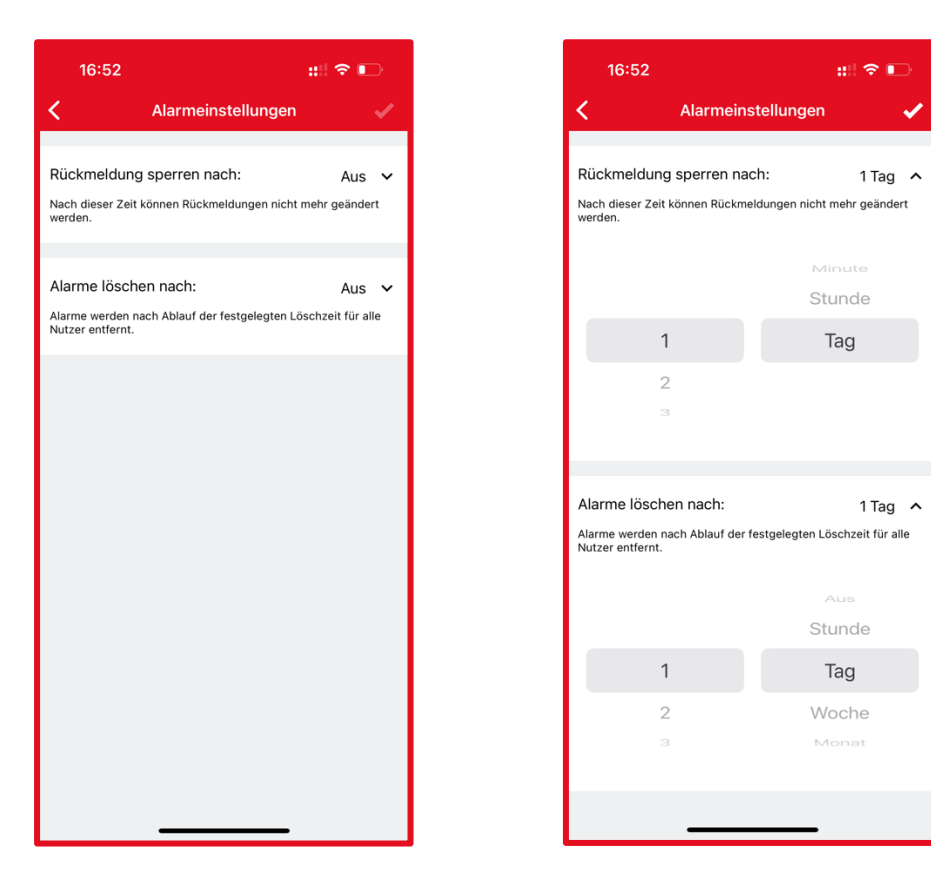

#### <span id="page-15-0"></span>**8 Alarm auslösen**

*erfordert Recht "Alarm auslösen"*

Tippen Sie auf "Alarm auslösen" um einen Alarm für bestimmte Alarmgruppen abzusenden. Sie können zwischen der einfachen Auslösung mit wenigen allgemeinen Textfeldern oder der detaillierten Auslösung mit vielen Unterfeldern wählen. Vergeben Sie mindestens einen Titel für den Alarm. Bestimmen Sie, welche Alarmgruppe den Alarm erhalten soll. Wenn Sie einen Alarm auslösen, erhalten Sie selbst diesen nicht als Push-Benachrichtigung, da Sie sich bereits in der App befinden. In der Alarmliste wird er normal angezeigt.

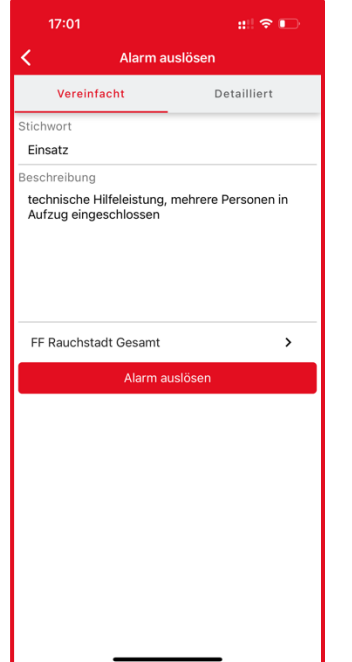

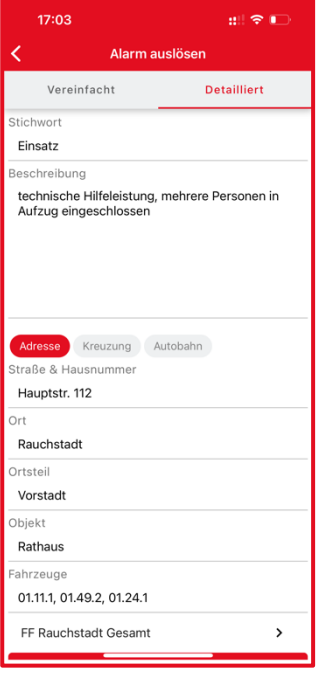

#### <span id="page-16-0"></span>**9 Mitgliedschaft in einer weiteren Organisation**

Tippen Sie auf das Symbol rechts neben Ihrem Namen. Es öffnet sich die Anmeldung in einer weiteren Organisation. Geben Sie den Organisationscode ein. Danach muss Sie ein Admin der Organisation zunächst freigeben, bevor sie Zugang zur Organisation erhalten.

 $m \approx 1$ 

Ĵ.

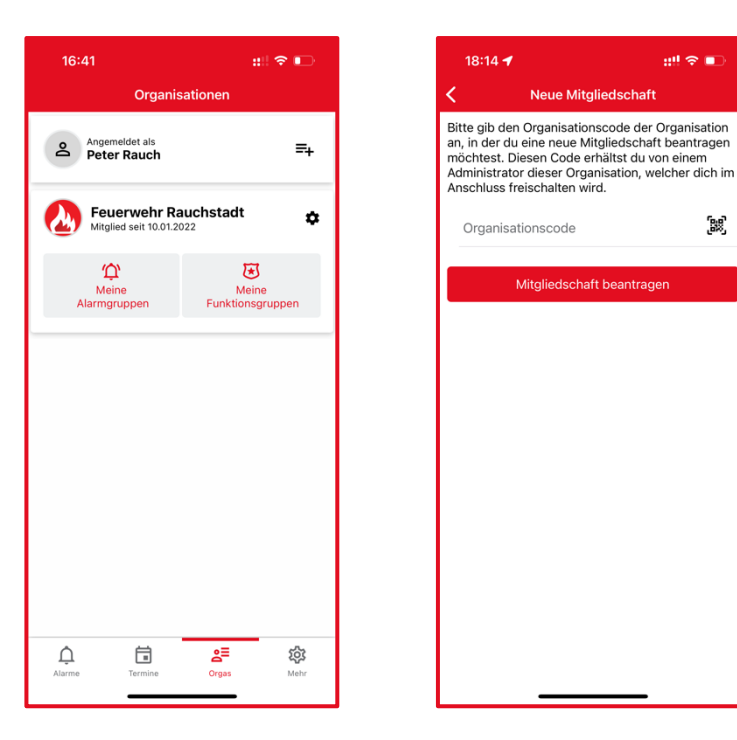

## <span id="page-17-0"></span>**10 Konto löschen**

*Wenn Sie Ihr Alarm Dispatcher Konto löschen, erhalten Sie keine Alarme und keine Termine mehr und verlieren auch Ihren Zugang zum Alarm Dispatcher Webportal. Bitte löschen Sie Ihr Konto nie, wenn Sie nur aus einer Organisationen austreten wollen. In diesem Fall können Sie die Organisation in den Organisationseinstellungen verlassen.*

#### <span id="page-17-1"></span>**10.1 Konto löschen in der App**

Um Ihr Konto zu löschen, tippen Sie in der Navigation auf "Mehr" und danach ganz unten auf "Konto löschen". Sie werden auf die Folgen hingewiesen, dass Sie beim Löschen Ihres Kontos keinerlei Zugang mehr zu Alarm Dispatcher Services haben.

Bei der folgenden Sicherheitsabfrage geben Sie bitte Ihr Passwort ein.

Tippen Sie auf "Löschen" und Ihr Konto wird innerhalb weniger Sekunden gelöscht.

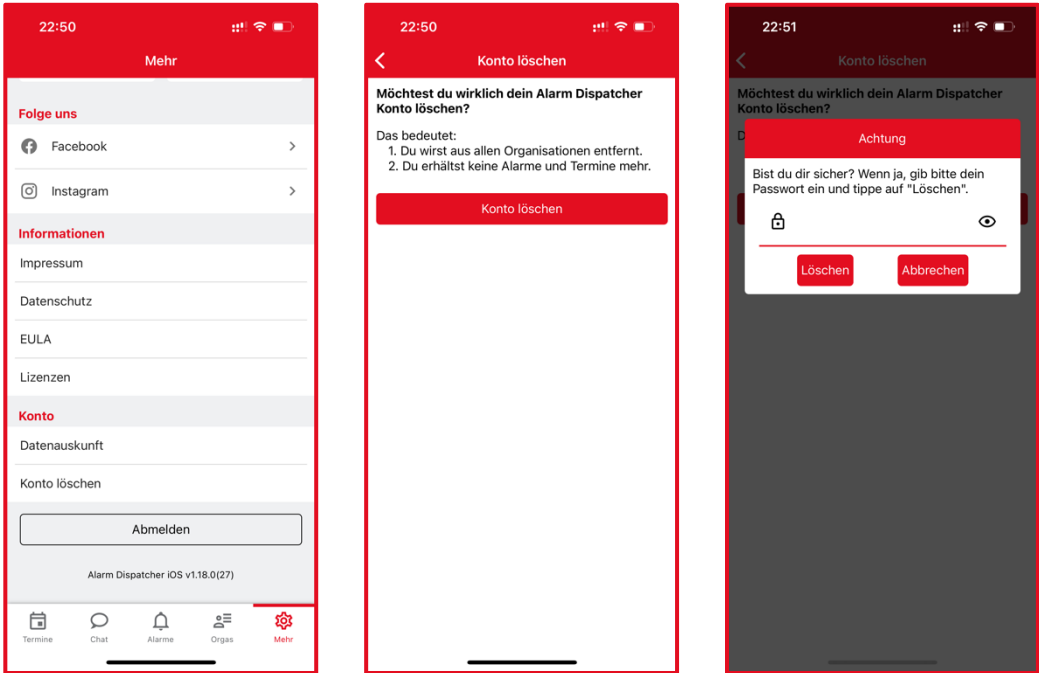

## <span id="page-17-2"></span>**10.2 Konto löschen ohne App-Zugriff**

Wenn Sie keinen Zugriff mehr auf Ihre App haben und dennoch Ihr Konto löschen wollen, senden Sie uns bitte eine formlose E-Mail an [support@alarm-dispatcher.de](mailto:support@alarm-dispatcher.de) mit Ihrem Namen und der Organisation, der Sie angehören. Wir können zum Schutz vor Missbrauch nur Löschanfragen entgegennehmen, die von exakt der E-Mail-Adresse stammen, mit der Sie sich in der Alarm Dispatcher App angemeldet haben.

Die Löschung Ihres Kontos erfolgt innerhalb von 10 Werktagen.

## <span id="page-18-0"></span>**11 Einstellungen**

In Sie in der Navigation auf "Mehr" und danach ganz oben auf "Einstellungen". Hier können Sie verschiedene Einstellungen zum Verhalten der App vornehmen.

## <span id="page-18-1"></span>**11.1 Unter iOS**

## **Alarmton**

Wählen Sie aus einem der Alarmtöne einen für Sie angenehmen aus. Der Klingelton wird bei einem Einsatz 30 Sekunden abgespielt. Sobald Sie die App öffnen, verstummt der Klingelton.

#### **Lautlos-Modus überschreiben**

Wenn Sie möchten, dass die Alarm Dispatcher App auch im Lautlosmodus und im "Bitte nicht stören"-Modus einen Signalton abgeben soll, aktivieren Sie die Option "Lautlos-Modus überschreiben".

Treffen Sie die Berechtigungen der Alarm Dispatcher App in den iOS-Einstellungen wie folgt

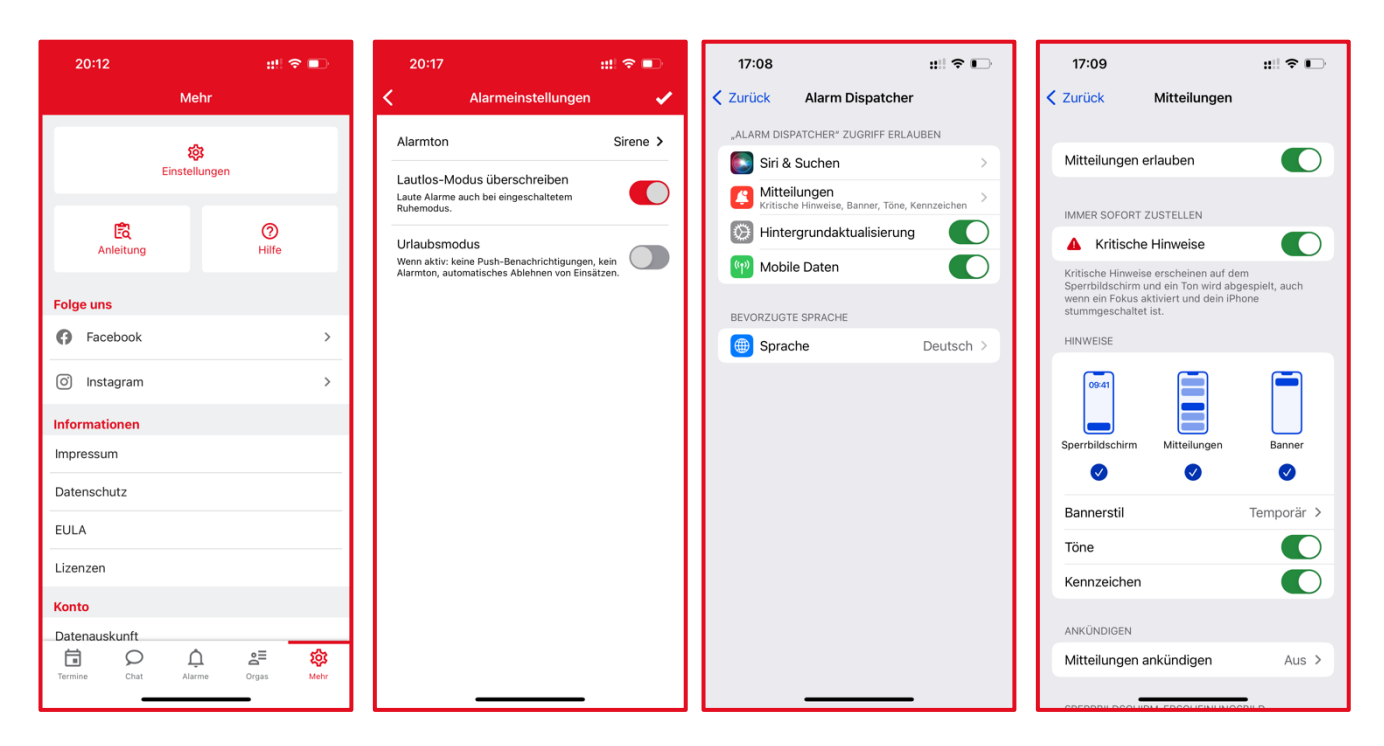

## **Rückmeldung im Sperrbildschirm**

iOS erlaubt die direkte Antwort auf Push-Nachrichten im Sperrbildschirm. Die Benutzung unterscheidet sich zwischen verschiedenen iPhone-Generationen leicht:

• **iPhone 5S, 6/6 Plus, SE (2016):** Setzen Sie unter "Einstellungen" → "Mitteilungen" die Option "Vorschau anzeigen" auf *Immer.*

Wenn Sie nun alarmiert werden, müssen Sie **in der Push-Mitteilung** nach links wischen und anschließend auf "Anzeigen" tippen. Nun können Sie Ihre Rückmeldung abgeben.

Wenn Sie **nicht** möchten, dass auf diesem Weg die Einsatzinformationen einzusehen sind, setzen Sie die Option "Vorschau anzeigen" auf wenn entsperrt. Mit dieser Einstellung müssen Sie, nachdem Sie die Push-Mitteilung nach links gewischt haben, das Telefon noch entsperren.

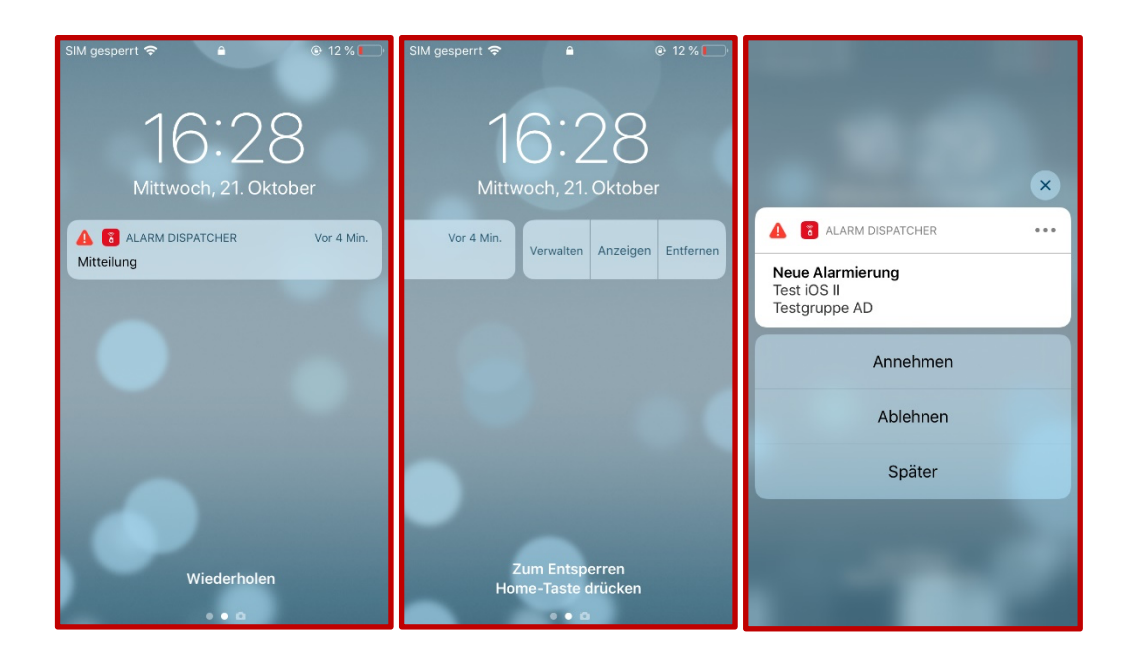

• **iPhone 6S/6S Plus, 7/7 Plus, 8/8 Plus, X, XS, XS Max, XR, 11/11 Pro/11 Pro Max, SE (2020),**  12/12 Mini/12 Pro/12 Pro Max und neuer: Setzen Sie unter "Einstellungen"  $\rightarrow$  "Mitteilungen" die Option "Vorschau anzeigen" auf *Immer.* 

Wenn Sie nun alarmiert werden, müssen Sie **lange auf die Push-Mitteilung drücken**. Nun können Sie Ihre Rückmeldung abgeben.

Wenn Sie **nicht** möchten, dass auf diesem Weg die Einsatzinformationen einzusehen sind, setzen Sie die Option "Vorschau anzeigen" auf wenn entsperrt. Mit dieser Einstellung müssen Sie, nachdem Sie lange auf die Push-Mitteilung gedrückt haben, das Telefon noch entsperren.

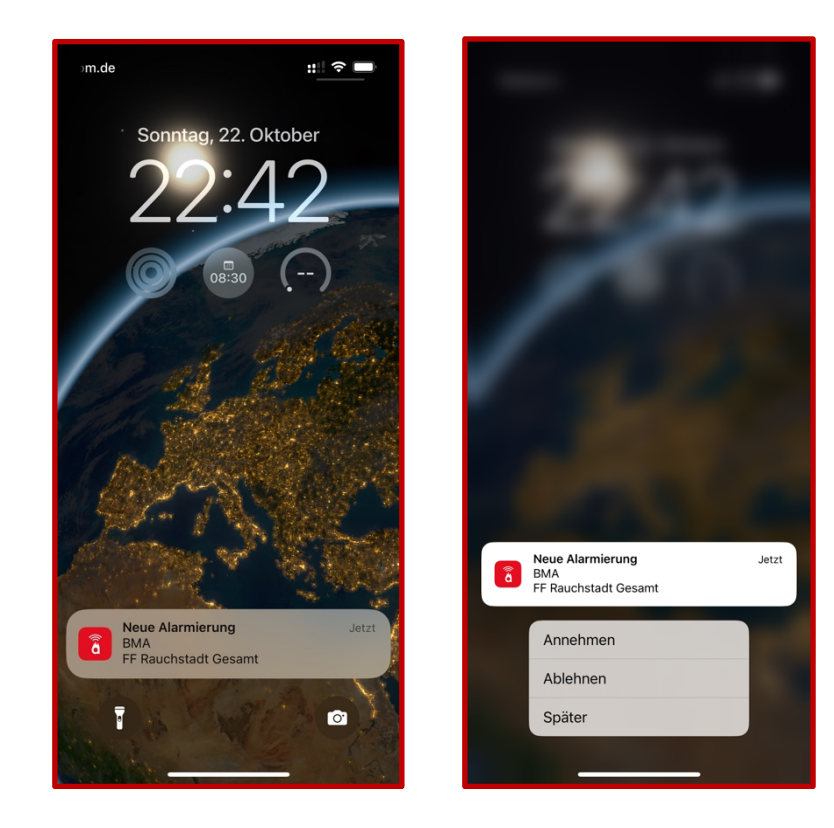

## **Urlaubsmodus**

Der Urlaubsmodus hilft Ihnen, wenn Sie längere Zeit an keinen Einsätzen teilnehmen können. Wenn er aktiviert ist, erhalten Sie keine Push-Benachrichtigungen über eingehende Alarme und Ihr Status wird automatisch auf Rot ("Ich kann nicht am Einsatz teilnehmen") gesetzt.

## <span id="page-20-0"></span>**11.1.1 Nutzung und Einstellungen mit Apple Watch**

Wenn eine Apple Watch mit dem iPhone verbunden ist, verändert sich das Verhalten im Lautlos-Modus: Wenn in der Alarm Dispatcher App

"Lautlos-Modus überschreiben" aktiviert ist, vibriert die Apple Watch Rückmeldeoption auf der Apple Watch und gibt einen kurzen Ton von sich. Apple geht davon aus, dass diese Vibration die Aufmerksamkeit des Nutzers gewinnt.

• Um trotzdem laute Alarmierungen über Ihr Telefon zu erhalten, muss auf dem iPhone in der App "Watch" unter "Mitteilungen" Alarm Dispatcher deaktiviert werden. **Bei dieser Einstellung werden Sie laut über das Telefon alarmiert, können aber auf der Watch selbst keine Rückmeldung geben.** Die Rückmeldung geben Sie wie gewohnt über das iPhone.

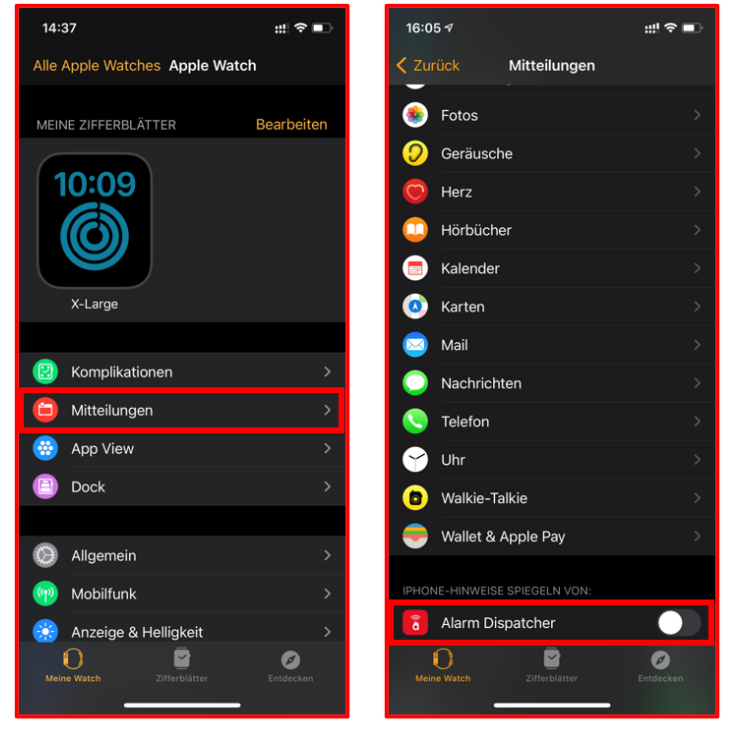

Schalten Sie die Übertragungen von "Alarm-Dispatcher"-Hinweisen auf die Apple Watch ab.

• **Möchten Sie sich über die Apple Watch zurückmelden,** müssen Sie die Spiegelung von Hinweisen zulassen (Alarm Dispatcher aktivieren, vgl. oben). Bei einem Alarm sehen Sie auf der Watch die Push-Mitteilung mit den drei Antwortmöglichkeiten. **Achtung: Apple erlaubt auf diesem Weg nicht, dass das Telefon laut klingelt.**

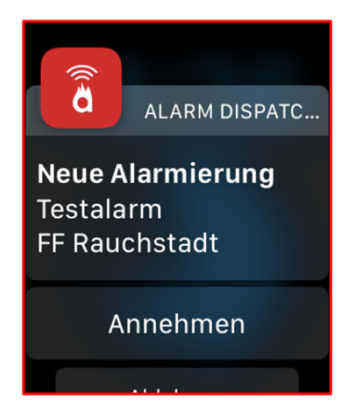

## <span id="page-21-0"></span>**11.2 Unter Android**

#### **Alarmton**

Wählen Sie aus einem der Alarmtöne einen für Sie angenehmen aus. Der Klingelton wird bei einem Einsatz 30 Sekunden abgespielt. Sobald Sie die App öffnen, verstummt der Klingelton.

#### **Vibrieren**

Bei einem eingehenden Alarm vibriert das Telefon durchgehend bis Sie die App öffnen.

#### **Lautstärke überschreiben**

Der Alarmton wird auf der maximalen Lautstärke des Gerätes abgespielt.

#### **Lautlos-Modus überschreiben**

Wenn Sie möchten, dass die Alarm Dispatcher App auch bei eingeschaltetem Ruhemodus einen Signalton abgibt, aktivieren Sie die Option "Lautlos-Modus überschreiben".

#### **Rückmeldung im Sperrbildschirm**

Bei einem eingehenden Alarm wird eine Rückmeldeansicht (siehe Bild) über den Sperrbildschirm gelegt, die den Alarmtitel und die drei Buttons zur Rückmeldung anzeigt. Nachdem Sie Ihre Rückmeldung gegeben haben, erscheint eine kurze Bestätigung.

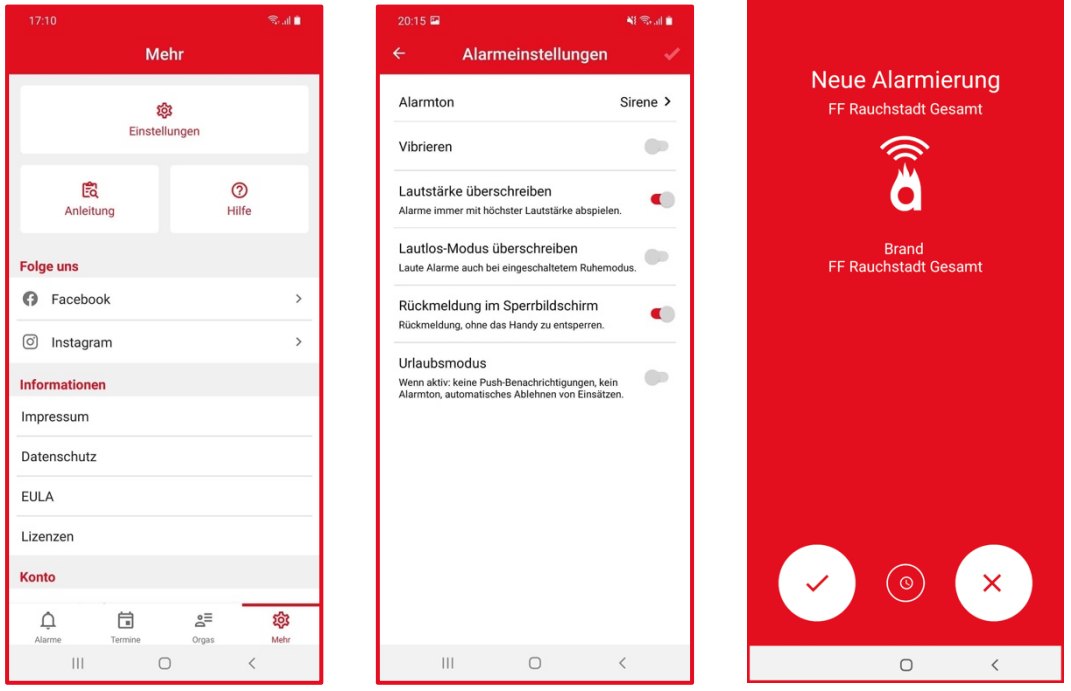

#### **Urlaubsmodus**

Der Urlaubsmodus hilft Ihnen, wenn Sie längere Zeit an keinen Einsätzen teilnehmen können. Wenn er aktiviert ist, erhalten Sie keine Push-Benachrichtigungen über eingehende Alarme und ihr Status wird automatisch auf Rot ("Ich kann nicht am Einsatz teilnehmen") gesetzt.

### <span id="page-22-0"></span>**12 Batteriesparmodus unter Android**

Viele Hersteller von Android-Smartphones verwenden unterschiedliche Batteriesparmodi. Für die verbreitetsten Hersteller reicht es die Alarm Dispatcher App von der Akku-Optimierung auszuschließen, um zuverlässig Alarmierungen zu erhalten.

Damit die App auch im Batteriesparmodus korrekt funktioniert, schalten Sie in den "Einstellungen" ihres Android-Gerätes unter "Akku" die "Akku-Leistungsoptimierung" für die Alarm Dispatcher App ab.

#### <span id="page-22-1"></span>**12.1 Huawei**

Bei Huawei-Geräten finden Sie die Akku-Einstellungen unter "Einstellungen"  $\rightarrow$  "Akku"  $\rightarrow$  "App-Start". Deaktivieren Sie für die Alarm Dispatcher App die automatische Verwaltung. Dabei öffnet sich ein Pop-Up-Menü namens "Manuell verwalten". Treffen Sie die Einstellungen wie im folgenden Screenshot. Deaktivieren Sie außerdem in den Details zur Akkunutzung die Option "Stromverbrauchs-Warnung".

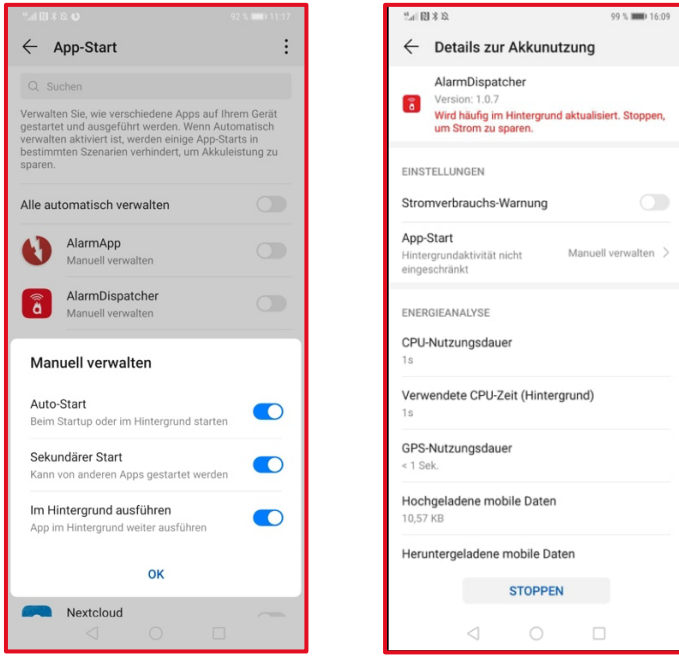

## <span id="page-23-0"></span>**12.2 Samsung**

Samsung-Smartphones können ungenutzte Apps in den Standby versetzen. Normalerweise ist diese Option korrekterweise nicht gesetzt ("Einstellungen"  $\rightarrow$  "Gerätewartung"  $\rightarrow$  "Akku"  $\rightarrow$  Alarm Dispatcher")

Unter "Einstellungen"  $\rightarrow$  "Gerätewartung"  $\rightarrow$  "Akku"  $\rightarrow$  "Einstellungen" finden Sie die Option "Ungenutzte Apps autom. deaktiv.". Schalten Sie diese Funktion ab.

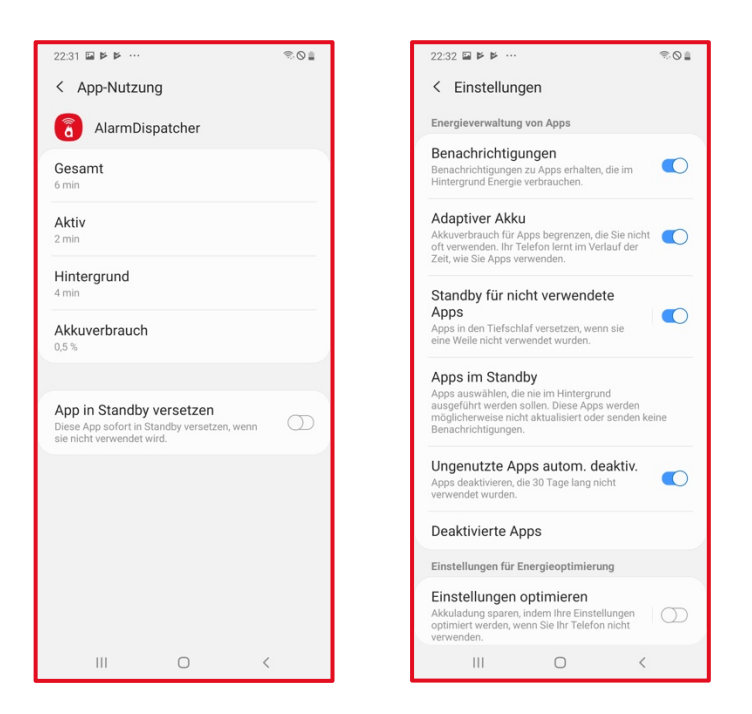

#### <span id="page-23-1"></span>**12.3 Ältere Geräte verschiedener Hersteller mit Android 6**

Deaktivieren Sie unter "Einstellungen"  $\rightarrow$  "Akku"  $\rightarrow$  "Akku-Leistungsoptimierung" die Optimierung für die Alarm Dispatcher App.

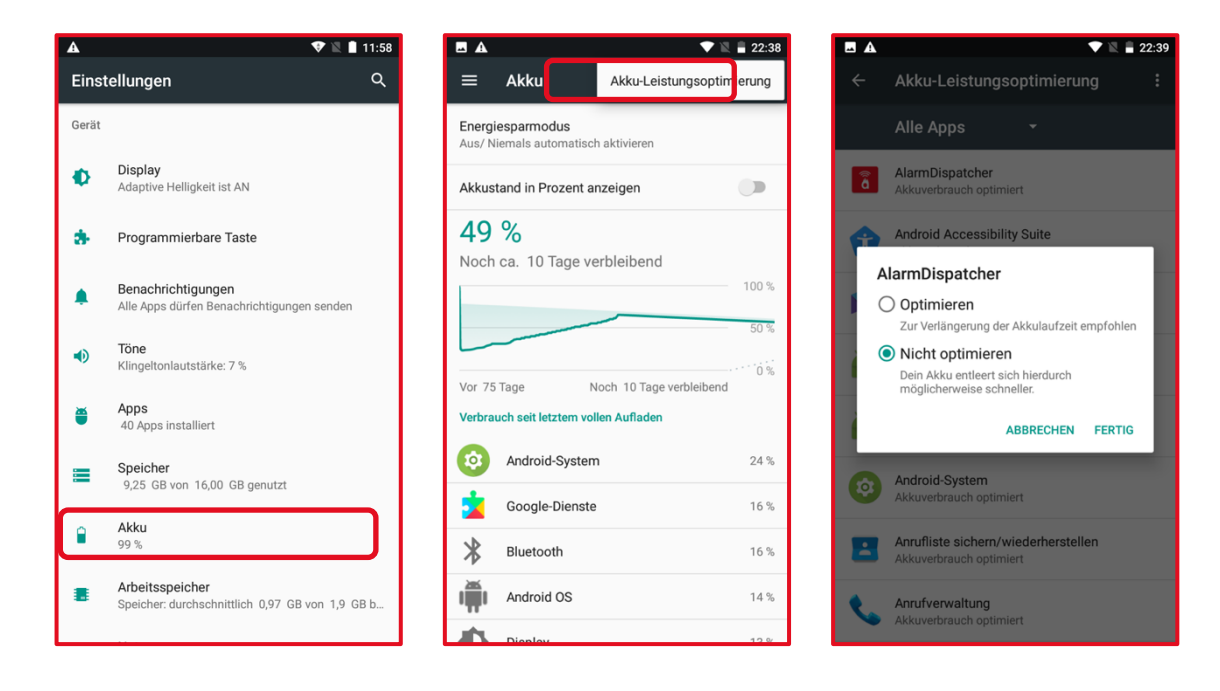